### Creating a New Parent Account on the AADUSD Parent Portal

Open your internet browser. Type in the URL address:<https://www.accessmystudent.com/actonaguadulce>

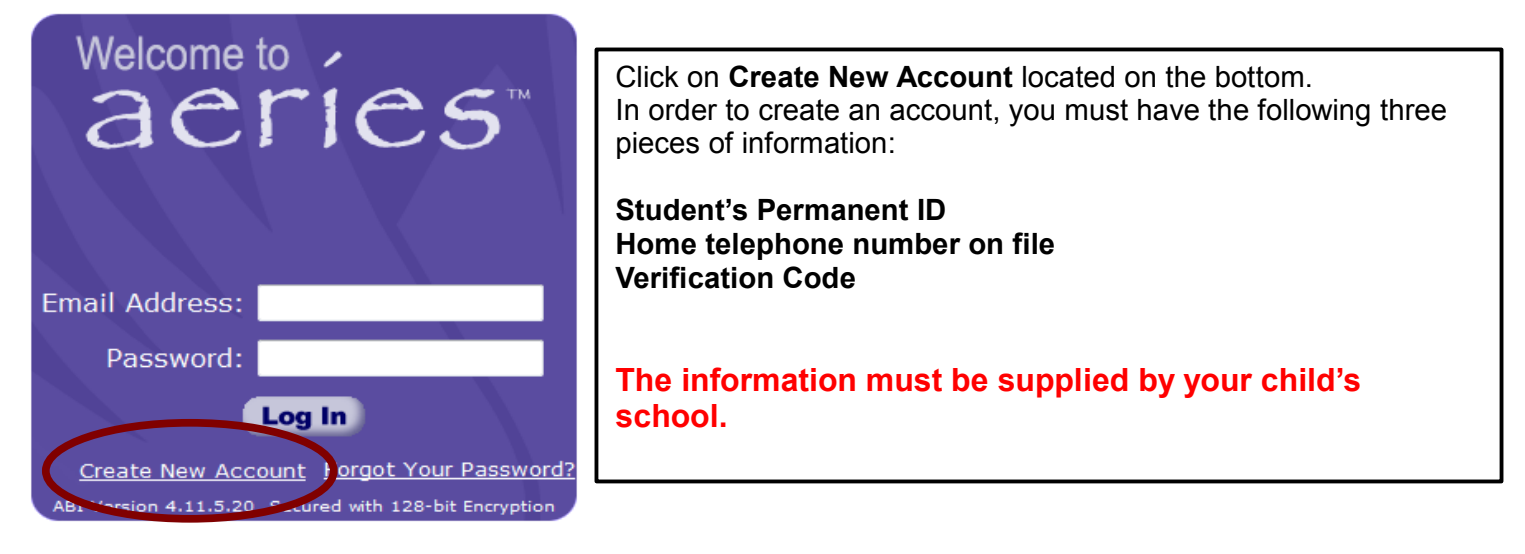

# Step 1:

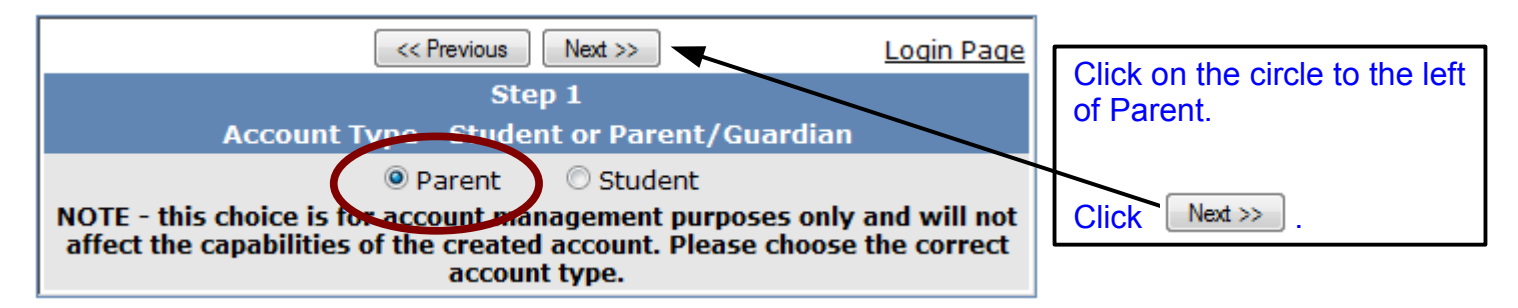

# Step 2:

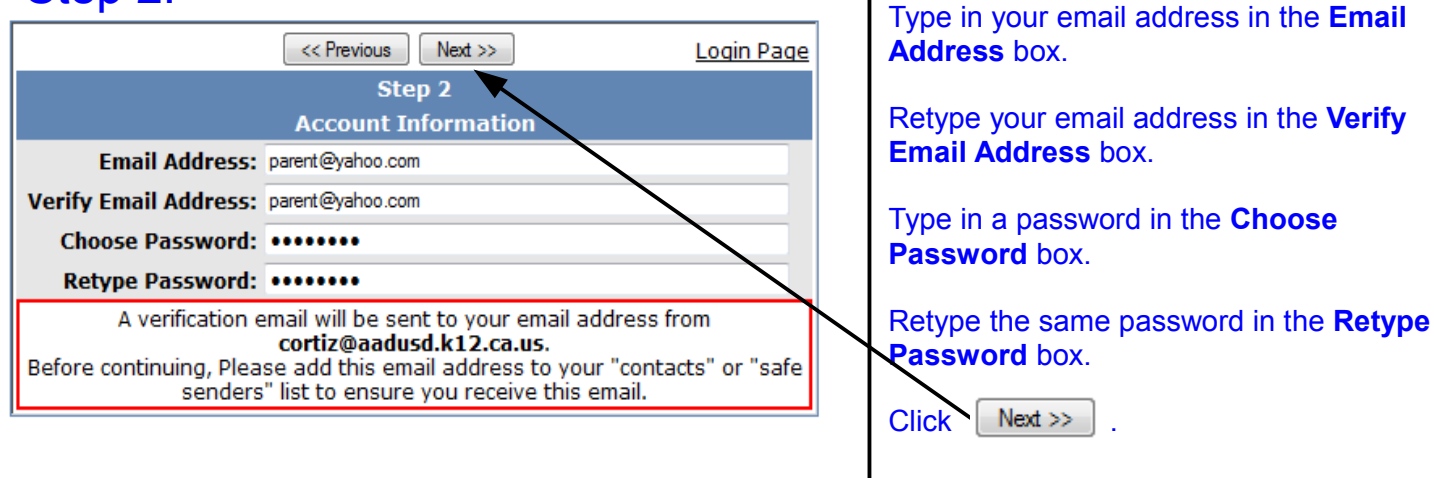

# Step 3:

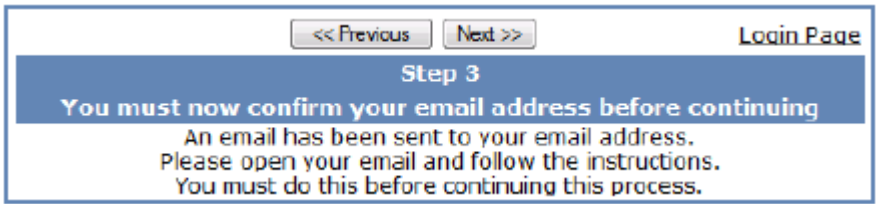

This screen will appear. **YOU MUST OPEN, READ AND FOLLOW THE INSTRUCTIONS IN YOUR EMAIL FIRST IN ORDER TO CONTINUE CREATING YOUR ACCOUNT.**

**Open your email program.** Open the email from **[parentportal@aadusd.k12.ca.us](mailto:parentportal@aadusd.k12.ca.us)**. You will receive a message similar to the example below. Please click on the Confirm Current Email Address link in the email message.

If the link does not work, please follow the remaining directions in the email. **PLEASE DO NOT DO BOTH**. The remaining directions in the e-mail are ONLY used if the Confirm Current Email Address link does not work.

#### Example of Email Message

Thank you for registering for an Aeries Browser Interface account. In order to ensure the account was requested by you, please click on the appropriate link below or copy and paste the URL into the Address bar of your browser.

If you can, please click on the following links to confirm or reject this account:

Confirm Current Email Address

Reject Current Email Address

**If you are unable to click the links above**, you need to copy and paste the following URL into your web browser's Address bar.

https://www.accessmystudent.com/actonaguadulce/ConfirmEmail.asp

You will then be prompted for the following information which you can copy and paste into the page: Email Address: samjones@yahoo.com Email Code: 53A3S111T2J2658WY7X1

A window similar to the one below will appear once you have clicked on Confirm Email Address in the previous screen. Click on the link **Click Here.**

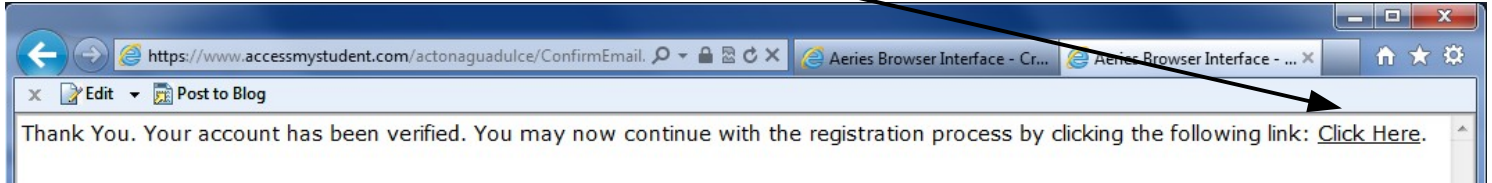

# Step 4:

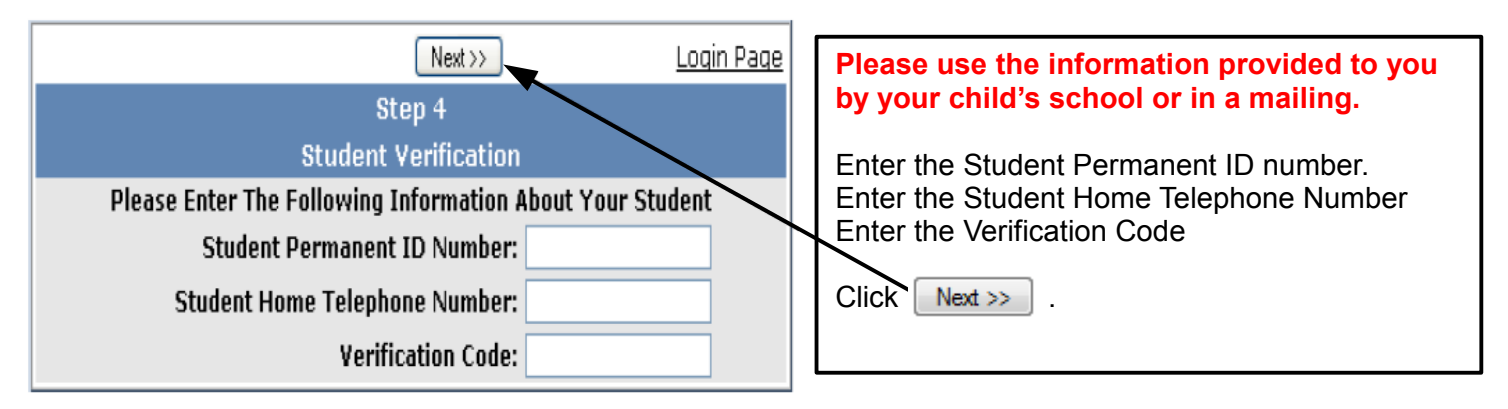

# Step 5:

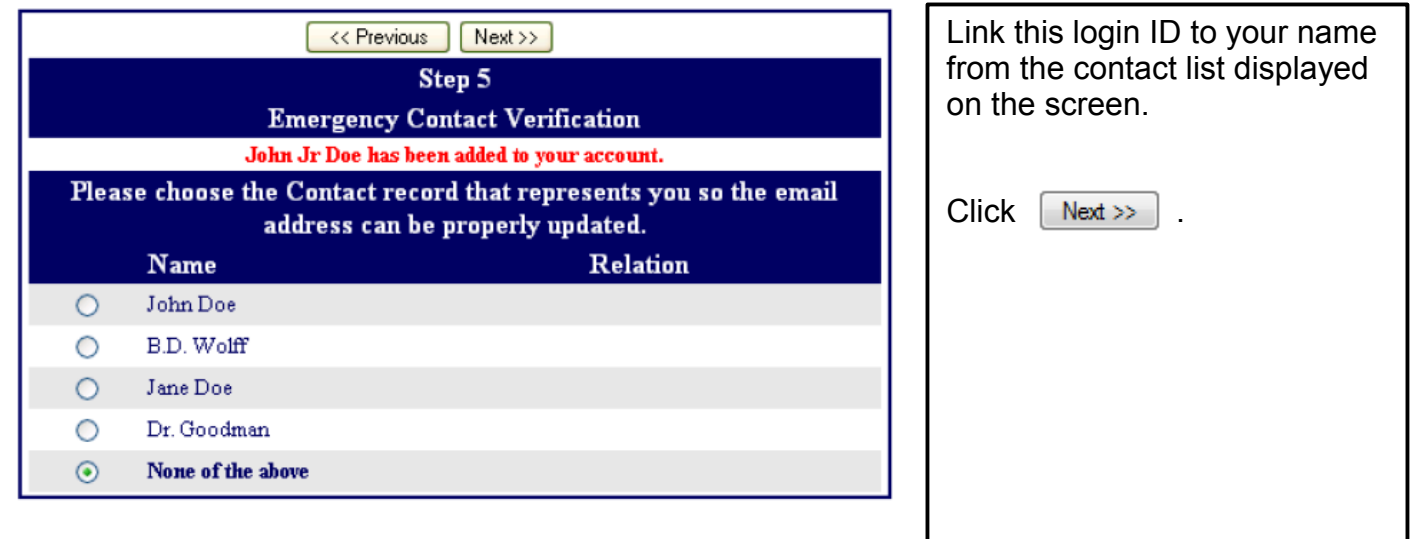

# Step 6:

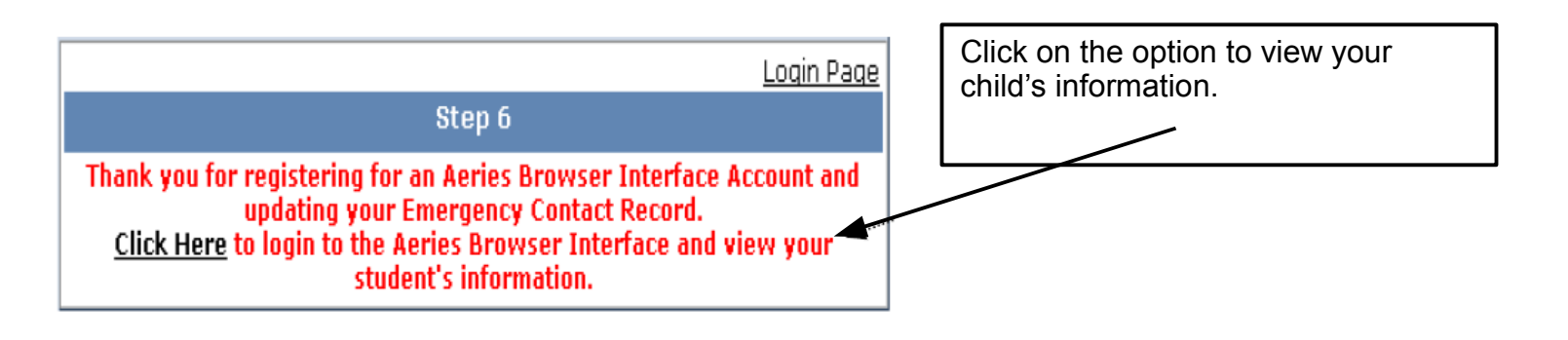